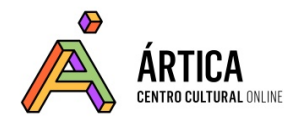

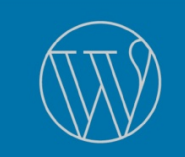

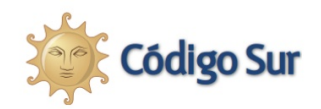

# **Material complementario del Módulo 1**

## Opciones para tener WordPress

- 1. Crear una cuenta en WordPress.com (recomendada para este taller)
- 2. Instalar WordPress en un hosting

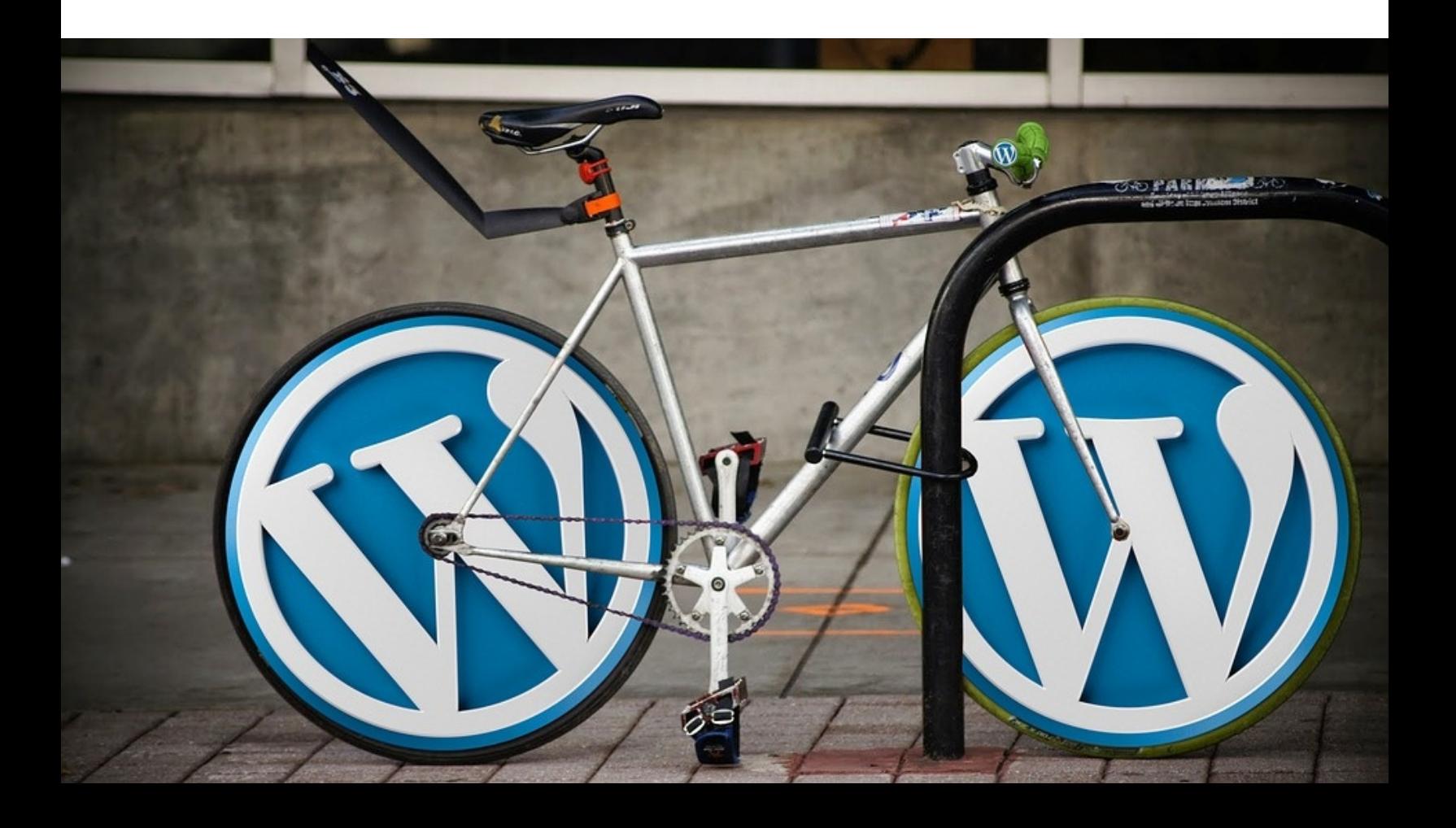

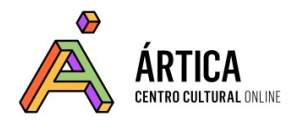

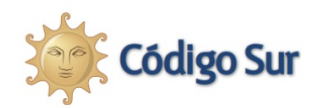

### **1. La opción de crear una cuenta en WordPress.com (recomendada para este taller)**

Como ya dijimos, una forma sencilla de comenzar con WordPress es abrir una cuenta en su **servicio de alojamiento gratuito WordPress.com**, que cuenta con casi todas las características de la versión instalable.

Aunque como vimos en el cuadro comparativo que se presentó antes, tiene **algunas limitaciones** con respecto a WordPress.org:

**- Tu nombre de dominio va a ser del tipo tusitio.wordpress.com**, lo que no es tan bueno como tener tu propio .org o .com (o lo que tú quieras).

**- Algunas funcionalidades dependen de contar con la versión paga**. Por ejemplo, no se pueden cambiar todas las características del diseño porque no puedes acceder a la edición del código CSS.

**- Los planes gratuitos de WordPress.com muestran publicidad en el sitio**.

Pero para comenzar está muy bien, así que no dudes en inclinarte por esta modalidad si por ahora no deseas tener tu hosting y dominio propios.

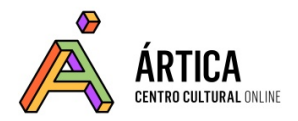

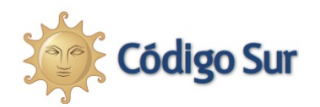

Para crear tu cuenta en WordPress.com, sigue estas indicaciones:

a) Primero teclea la dirección [https://es.wordpress.com](https://es.wordpress.com/)

b) Luego pulsa sobre el botón: "Empieza ahora", lo que te permitirá crear en 4 pasos una cuenta en WordPress y comenzar con un sitio web.

1 – **Creación de tu cuenta.** Debes llenar un formulario con los siguientes datos:

**Correo**

**Nombre de usuario**

**Contraseña**

2 - **Creación del sitio.** Debes responder estas preguntas:

**¿Cómo quieres que se llame tu sitio?** - Título (se puede cambiar después).

**¿De qué trata tu sitio?** - Una palabra clave que lo defina.

**¿Cuál es el objetivo principal de tu sitio?** - Selecciona uno o más.

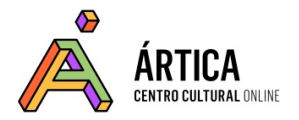

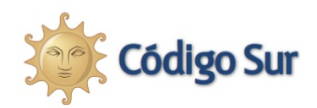

3- **Asignar una dirección al sitio**. Esta es la dirección web o URL que aparecerá en la barra de direcciones del navegador web.

En este momento, WordPress te ofrecerá una dirección personalizada por un costo, pero puedes continuar gratuitamente haciendo clic en alguna de las opciones indicadas como **Gratis**. Terminará en wordpress.com, o bien podrás elegir un [subdominio gratuito terminado en .blog](https://es.blog.wordpress.com/2018/11/29/subdominios-blog-gratuitos/) (como, por ejemplo, home.blog) entre los que te ofrecen (más tarde se puede optar por cambiar a wordpress.com).

4- Luego te ofrecerán un plan, mostrándote una tabla comparativa de características y costos. Para continuar sin tener que pagar nada por ahora, selecciona **Comenzar con gratis**.

Para terminar, debes confirmar el registro. Para ello tan solo tendrás que ir a la dirección de mail que has dado en el registro. Verás que te han mandado un mail desde WordPress.

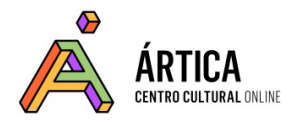

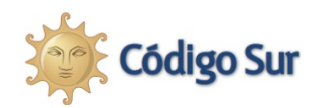

### **2. Instalar WordPress en un hosting**

Si bien la instalación de WordPress no es un tema específico de este taller, es bueno que conozcas cómo se realiza, para que la existencia de un sitio web no te resulte un misterio, algo que ocurre "en la nube" sin que sepamos cómo llega allí.

La mayoría de los participantes trabajarán con el sitio WordPress de su organización (que ya está instalado y funcionando), o bien con una cuenta de WordPress.com (ver apartado anterior). Esta sección es solamente para saciar la curiosidad de quienes quieran saber más, y tal vez, se animen a experimentar bajo su propio riesgo. **No podremos acompañares en el proceso, ya que no es el objetivo principal de este taller.**

**2.1 Qué necesitas para instalar WordPress**

### **a) Hosting**

Como decíamos, WordPress es un software y por lo tanto funciona en una computadora. En este caso, la computadora es un servidor web al que se accede remotamente, a través de Internet, y que te permitirá trabajar con WordPress para manejar tu sitio web.

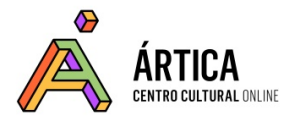

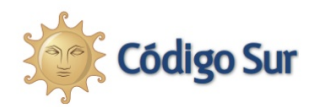

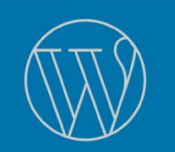

Por lo tanto, lo que necesitas para instalar y usar WordPress es espacio en un servidor, esto es, necesitas un hosting. La forma más habitual de conseguir un hosting es contratando un servicio que te ofrece cierto espacio en un servidor y una serie de herramientas para administrarlo.

¿Cómo se consigue todo esto?

Hoy en día los servicios de hosting son económicos (unos pocos dólares mensuales), fáciles de usar, cuentan con servicio técnico, tienen muchas funcionalidades y permiten crear y administrar multitud de sitios con diferentes herramientas.

WordPress tiene algunos [requisitos mínimos](http://wordpress.org/about/requirements/) que el proveedor de hosting debe cumplir. La mayoría de los servicios de hosting los cumplen, aunque no está de más verificarlos ante cualquier duda.

Nuestra recomendación es una [membresía a los servicios de Código Sur,](https://codigosur.org/#) que cuenta con infraestructura basada en software libre y centros de datos neutrales, donde la seguridad y privacidad de las personas que usan tu sitio está en buenas manos. Código Sur ofrece un entorno confiable, seguro y respetuoso orientado al uso de organizaciones de derechos humanos, movimientos sociales, instituciones, colectivos, ONG y medios comunitarios.

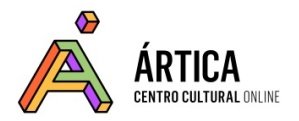

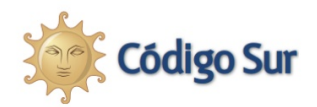

Encontrarás otras opciones consultando los [servicios de hosting](http://wordpress.org/hosting/) mejor evaluados por la comunidad de WordPress.

Generalmente, los servicios de hosting para WordPress tienen planes de bajo costo, para comenzar con un proyecto personal o de pequeña empresa. Es decir, para un sitio que no tendrá un tráfico demasiado grande al principio. Luego puedes cambiar a un plan superior. A veces incluyen el registro de un dominio gratis por un año. En su mayoría, te solicitan crear una cuenta con tu e-mail y una tarjeta de crédito que es lo que usan para facturar sus servicios.

Si por el momento no quieres contratar un plan de hosting, te recomendamos inclinarte por el servicio de alojamiento de **[WordPress.com](http://www.wordpress.com/)**.

¿Y qué pasa después que tenemos un hosting?

Una vez que hemos elegido un servicio de hosting, vamos a tener **acceso** al mismo a través de una **interfaz web**, a la cual accedemos **a través del navegador**. El servicio de hosting nos dará **un usuario y una contraseña** para operar en él, tal como se hace con otros servicios web como el correo electrónico o las redes sociales. Allí encontramos **un panel de control** que nos permite trabajar con todas las funcionalidades de nuestro hosting: instalar software, crear bases de datos, acceder a cuentas de mail, crear subdominios, crear usuarios, etc.

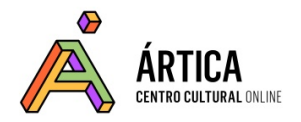

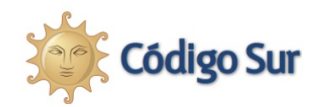

#### **b) Registro de dominio**

Tu sitio de WordPress tendrá una ubicación propia en la web del tipo www.tusitio.org, esto es, tendrá un nombre de dominio que debes elegir y registrar.

**- Si utilizas el servicio de WordPress.com** obtienes un dominio del tipo tusitio.wordpress.com gratuitamente y de forma muy sencilla en el momento de crear tu blog. Luego puedes pagar para cambiarlo por un dominio propio.

- **Para registrar dominios genéricos del estilo .com**, **.net o .org hay dos opciones:**

1) La mayoría de los hostings brindan la posibilidad de obtener un dominio en el momento de contratar el hosting.

2) Otra posibilidad es registrar un dominio por cuenta propia. [GoDaddy](http://www.godaddy.com/) y [enom](http://www.enom.com/) son dos de las alternativas más conocidas. Allí un dominio genérico cuesta entre 11 y 13 dólares por año. Hay muchas otras alternativas autorizadas, las cuales se pueden encontrar [aquí.](http://www.icann.org/registrar-reports/accredited-list.html)

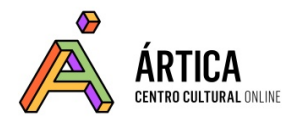

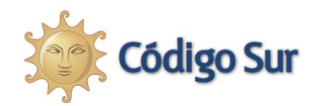

**- Otra posibilidad es registrar un dominio geográfico**, por ejemplo .ar, .cr, .uy,

.mx. Algunos ejemplos:

Para Argentina: http://nic.ar Para Costa Rica:<https://www.nic.cr/> Para Uruguay:<https://nic.com.uy/>y http://www.nic.org.uy/Registrar/ Para México: http://www.akky.mx/

El precio y el trámite del registro dependen del organismo responsable en cada país.

#### **A la hora de elegir un nombre de dominio, es recomendable tener en cuenta:**

- Tendremos que elegir un nombre para nuestro dominio. Es importante optar por un nombre **fácil de recordar, no demasiado largo y que se parezca lo más posible al nombre del proyecto u organización.** Por ejemplo, a la hora de elegir el dominio de Ártica, nos encontramos con que **artica.com** ya existía. Luego de pensar distintas alternativas nos decidimos por **articaonline.com**. Como sugerencia, dediquen un tiempo a pensar un buen nombre de dominio, del cual luego no tengan que arrepentirse.

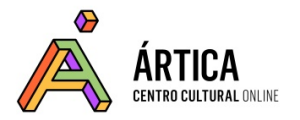

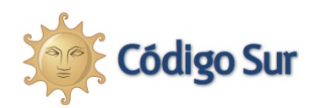

- Los **dominios genéricos** del estilo .com y .org (utilizado frecuentemente por ONGs), etc, no identifican al sitio web con ningún país en particular, y por lo tanto son **ideales para proyectos internacionales**.

- Si se trata de un **proyecto anclado en un país concreto**, como puede ser el sitio web de una organización o colectivo local, es **preferible registrar el dominio en el país correspondiente**.

- **Algunos dominios de países se utilizan para determinado tipo de proyectos**. Por ejemplo, el dominio .tv (de Tuvalu) se suele utilizar para sitios relacionados con contenidos audiovisuales.

- En los últimos años han ido apareciendo **nuevos dominios genéricos** de nivel superior, como .blog o .coop, que también pueden ser una opción para proyectos con características específicas. Pueden encontrar [una lista completa de dominios](https://en.wikipedia.org/wiki/List_of_Internet_top-level_domains#ICANN-era_generic_top-level_domains) [genéricos aquí.](https://en.wikipedia.org/wiki/List_of_Internet_top-level_domains#ICANN-era_generic_top-level_domains)

### **c) Hostear el dominio: vincular tu dirección web con un alojamiento web**

Una vez que tenemos nombre de dominio y hosting, es decir, una dirección web y un lugar a donde esta debe apuntar, tenemos que vincular ambos. Aunque si tramitas hosting y dominio en la misma empresa de una vez, no será necesario realizar estos pasos.

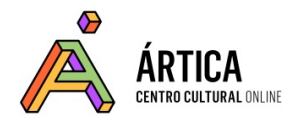

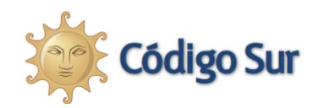

#### **Estos son los pasos a seguir:**

1) Tener un **hosting** y registrar un **dominio**

2) En el **panel de control de tu hosting**, añade el nuevo **dominio**

3) Tomar nota de las **direcciones DNS de tu hosting**. Serán dos, tres o cuatro direcciones del tipo (ejemplo):

–dns1.nombredelhosting.com –dns2.nombredelhosting.com

4) Colocar las **DNS** en la sección correspondiente del **panel de control de tu dominio.**

**[ACCEDER AL VIDEOTUTORIAL](http://youtu.be/72lPIpLri9g)**

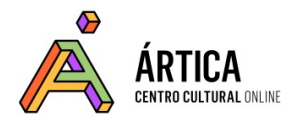

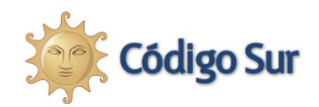

#### **2.2 Instalación de WordPress**

Una vez que tenemos dominio y hosting podemos pasar a instalar WordPress. Atención: **esto no es necesario si elegiste usar los servicios de WordPress.com**.

WordPress es un software que para funcionar tiene que ser instalado en una computadora o servidor, que es también una computadora y al que accedemos por nuestro servicio de hosting. Si vamos al sitio www.wordpress.org podemos descargar un fichero que contiene todos los archivos necesarios para instalar WordPress. Ese fichero tiene que ser subido a un servidor y luego instalado.

¿Suena difícil? Bueno, **hay distintas formas de hacerlo**, unas más sencillas, y otras no tanto.

#### **a) Instalar WordPress en un clic**

Si has optado por un servicio de hosting que venga con WP preinstalado, la instalación será muy sencilla. Lo mostramos en el siguiente videotutorial (ejemplo con el proveedor de hosting Dreamhost):<http://youtu.be/de6uWWqy22A>

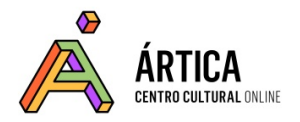

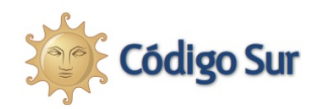

#### **b) Otras formas de instalación**

Existen otros dos métodos para instalar WordPress que requieren un poco más de experiencia técnica: **por FTP o por** *shell*. Deberás recurrir a estos métodos **en caso de no tener disponible la alternativa anterior**, es decir, un servicio de hosting con WordPress preinstalado.

**FTP** es una forma simple de transferir archivos locales, que están en nuestra computadora, a una ubicación específica en Internet. De hecho, un sitio web no es otra cosa que un conjunto de archivos que se guardan en un lugar concreto en Internet: nuestro hosting.

Instalar WordPress manualmente por FTP significa que es necesario:

- Contar con un programa de FTP como [Filezilla](https://filezilla-project.org/) (gratuito, se descarga e instala fácilmente)

- Descargar la última versión de WordPress
- Crear una base de datos MySQL en tu servicio de hosting (no es nada complicado)
- Subir la versión de WordPress a tu servicio de hosting por FTP

**La instalación vía** *shell* es un tipo de instalación más rápida que por FTP, que se realiza a través de un programa que te permite comunicarte con un servidor

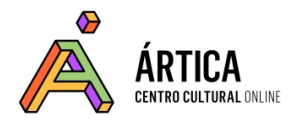

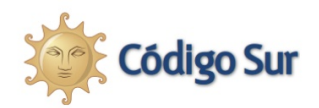

remoto a través de una aplicación llamada consola. Deberás conocer el usuario, contraseña y puerto de tu servidor y los comandos de texto necesarios para la instalación.

Estas dos opciones de instalación se explican detalladamente en las [instrucciones](https://codex.wordpress.org/es:Instalando_Wordpress) [provistas en el sitio oficial de WordPress.](https://codex.wordpress.org/es:Instalando_Wordpress)

Este material de estudio, realizado por Mariana Fossatti y Jorge Gemetto , está bajo una [Licencia Creative Commons Atribución-CompartirIgual 4.0 Internacional](http://creativecommons.org/licenses/by-sa/4.0/)

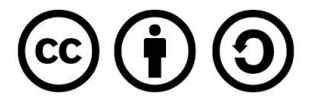